# **学外からの電子ブックアクセス**

### MARUZEN eBook Library

### ❶「学認アカウントをお持ちの方はこちら」をクリック

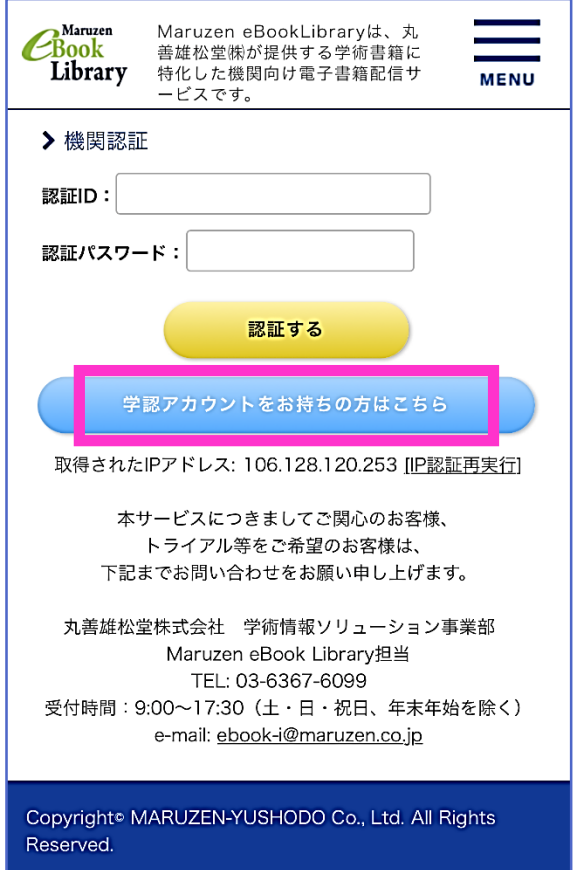

#### ❷「所属機関の選択」で北見工業大学を選択

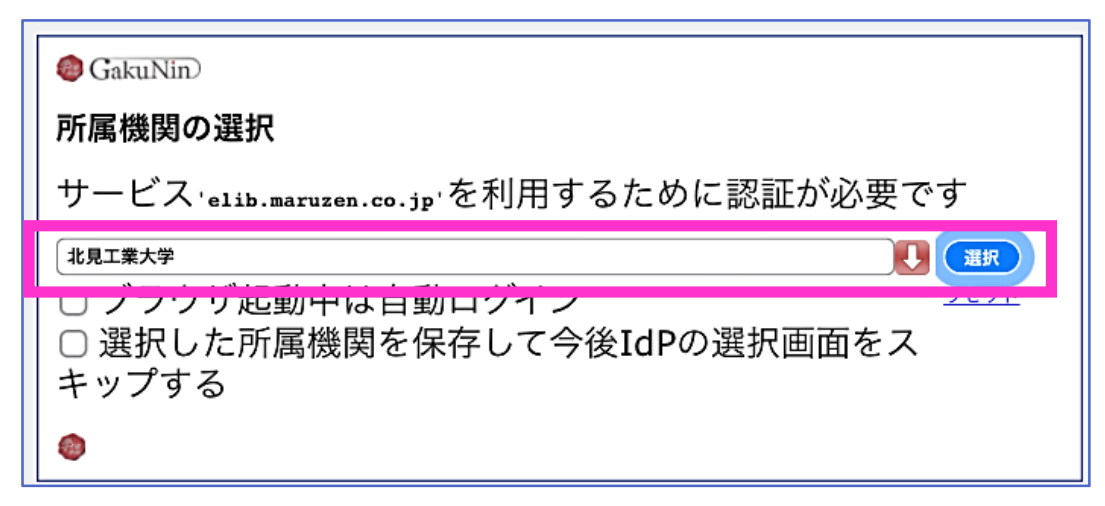

KIT アカウントを入力しログイン できるようになります

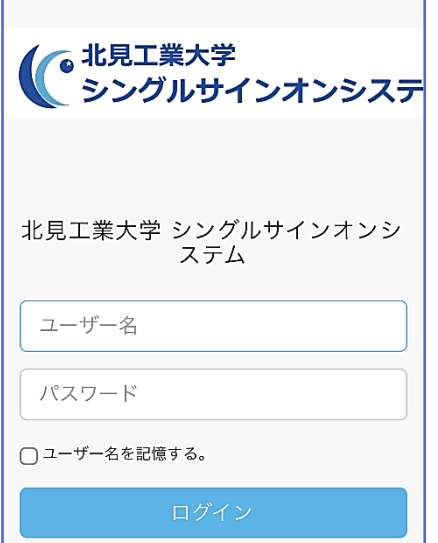

# **●SSO認証画面が表示されるので、 <> ●認証が完了し、電子ブックを利用**

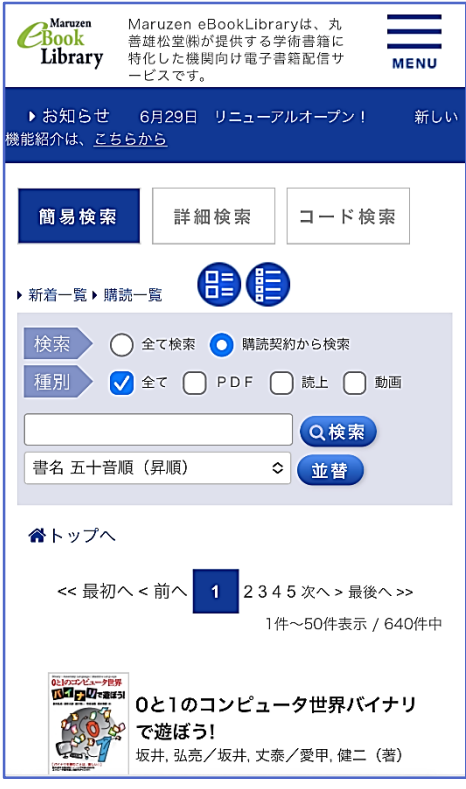